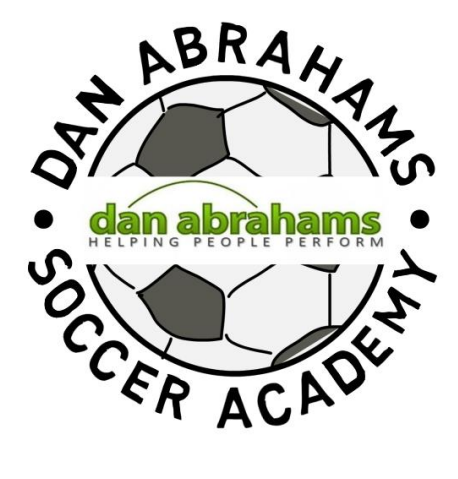

# Getting Started Guide

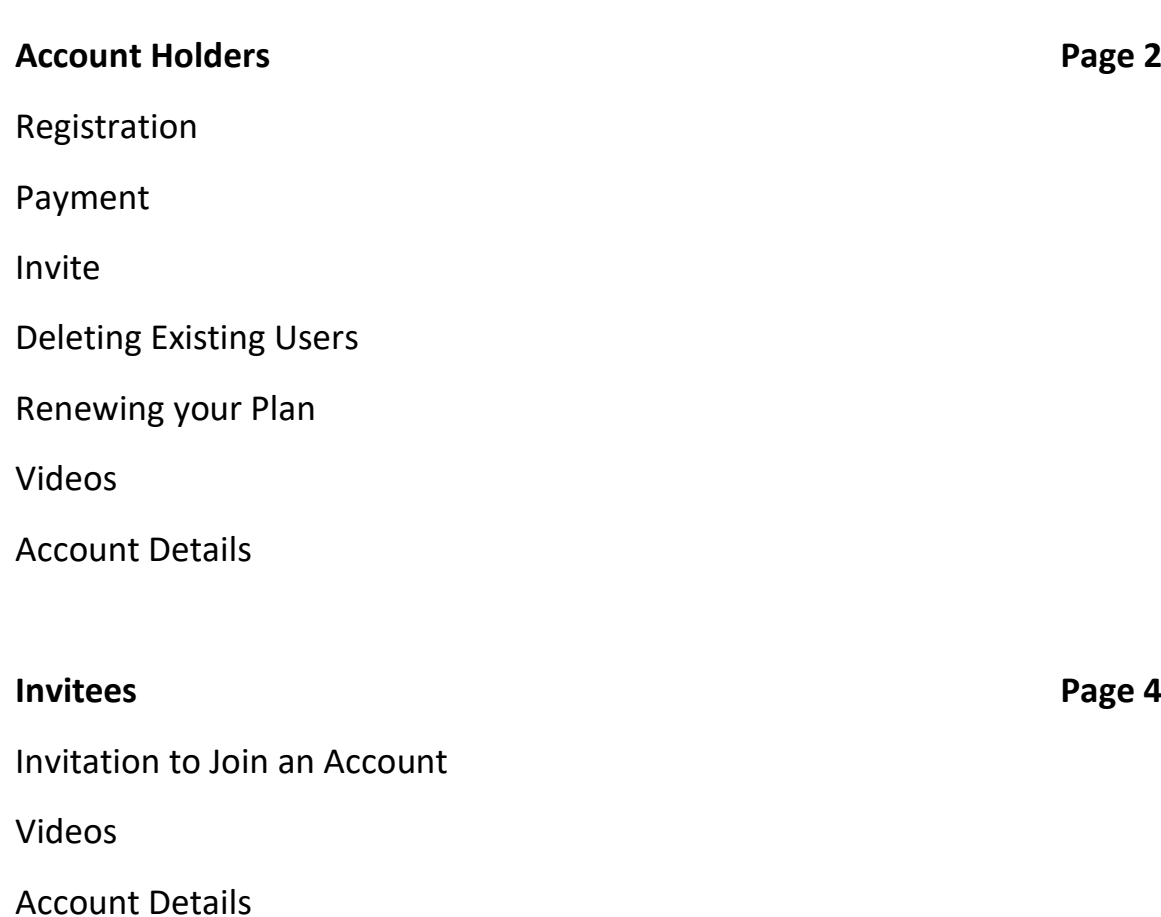

## **Account Holders**

#### **Registration**

Once you have registered with the Dan Abrahams Soccer Academy, you will be sent a welcome email. If you do not receive this email, please check your junk/spam folder and add [office@danabrahams.com](mailto:office@danabrahams.com) to your safe senders list.

You will be directed to the **Purchase a Plan** page where you will be presented with the plan options. Select the plan that best suits your needs, or contact **Support** to discuss a custom plan if none of the available plans suit. Please note that all plan prices are per year.

#### **Payment**

Follow the prompts to pay for the plan using PayPal. Once payment has been confirmed, you will receive a confirmation email. You can view payment details on the **Plan** page at any time.

Once you have registered your account and purchased a plan, you will have full access to your account. When you log in, you will be presented with the following pages:

#### **Invite**

Invite other players, coaches and parents to join your account on the **Invite** page. Simply type in the name and email address of the person you wish to invite and they will immediately be emailed login details.

If the person you have invited to join your account has not received the welcome email containing their log in details, have them check their junk/spam folder and add [office@danabrahams.com](mailto:office@danabrahams.com) to their safe senders list.

### **Deleting existing users**

To delete users, simply click the trash icon next to their name and click update connections. Their access will be immediately removed.

#### **Renewing your plan**

30 days prior to when your plan is due to expire, you will be sent an email reminding you that your plan is coming up for renewal. A **Renew Plan** button will also appear on the **Plan** page. Pressing this button will take you directly to PayPal to renew the plan you are currently on, with the same number of player, coach and parent allocations.

If you **wish to upgrade** your plan to allow more people to connect to your account, you can do so in the **Upgrade Plan** table below the **Current Plan** table, which also appears 30 days prior to expiry. If you do not see any plans below the **Current Plan** table, it means you are on the highest plan and can only renew the current plan you are on online. If you would like to downgrade to a plan with less allocations, please contact **Support**.

#### **Videos**

On the **Videos** page you will see all of the videos for your user type. Players will receive the player videos, coaches and parents will have access to the coach and parent videos respectively, as well as the player videos.

When you invite people to join your account they will immediately have access to the video sessions for their user type.

Tags: You can search for videos using tags in the table on the **Videos** page. For example, if you would like to find all videos that relate to confidence, simply click on the tag 'confidence' under **Tags** and all videos with that tag will show.

Titles: If you know the title of a video, you can search for it using the title search box in the table on the **Videos** page.

#### **Account Details**

You can update your personal information on the **Account** page. You can also change your username and password here.

## **Invitees**

#### **Invitation to Join an Account**

When an account holder invites you to join their account at the Dan Abrahams Soccer Academy, you will be sent a welcome email which will contain a username and password. You may change these details at any time on the **Account** page. If you do not receive this email, please check your junk/spam folder and add [office@danabrahams.com](mailto:office@danabrahams.com) to your safe senders list.

#### **Videos**

On the **Videos** page you will see all of the videos for your user type. Players will receive the player videos, coaches and parents will have access to the coach and parent videos respectively, as well as the player videos.

Tags: You can search for videos using tags in the table on the **Videos** page. For example, if you would like to find all videos that relate to confidence, simply click on the tag 'confidence' under **Tags** and all videos with that tag will show.

Titles: If you know the title of a video, you can search for it using the title search box in the table on the **Videos** page.

#### **Account Details**

You can update your personal information on the **Account** page. You can also change your username and password here.